How to setup up most routers to use with Raspberry Pi. We use an TP-Link WR940N router but this manual should work for almost any router.

- 1. Connect your laptop to the router with an LAN cable, you can use any of the four yellow/ orange ports. Don't use the blue (WAN) port this is for your internet connection.
- 2. You can acces most routers with your browser, type 192.168.0.1 and login with user: admin and use password: admin
- 3. If this doesn't work please refer to your routers manual to see how you can login in the router.

When connected and successful login make the following changes:

1. Setup your router as standard wireless router, save settings.

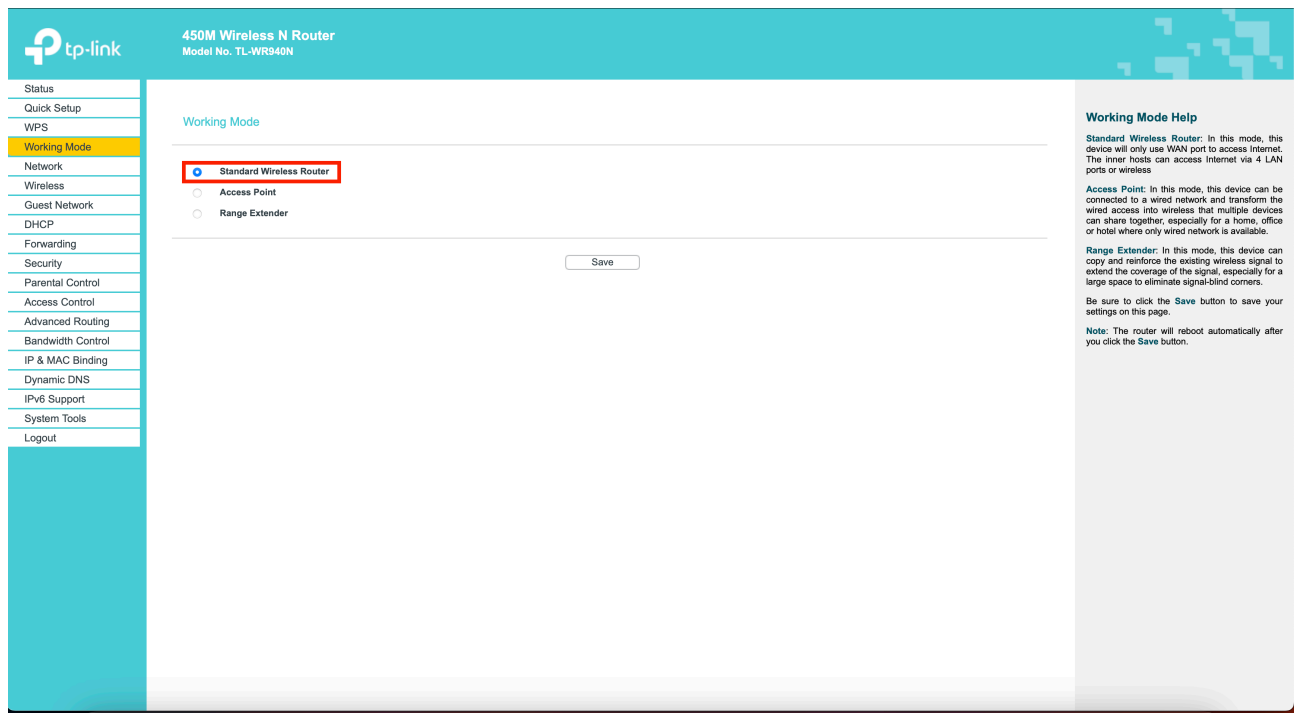

2. Under Network go to LAN and set the IP address to: 192.168.200.1 and select Subnetmask 255.255.255.0 and save settings.

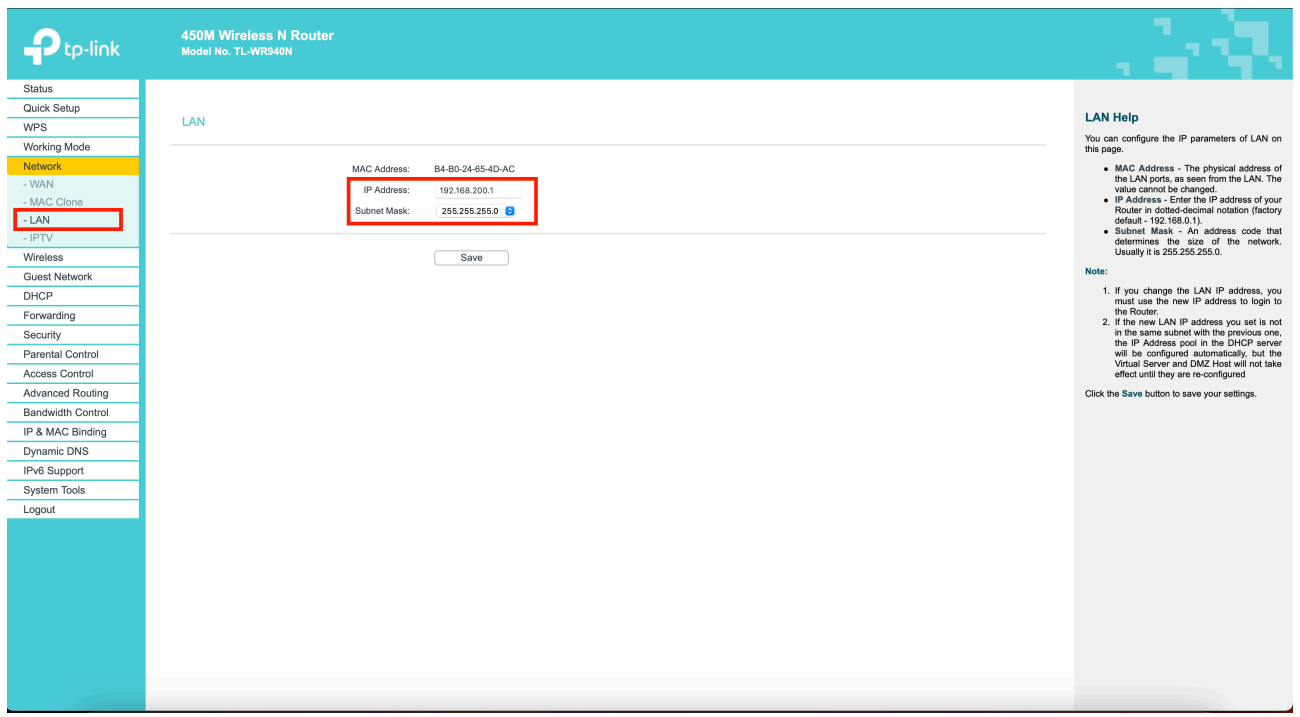

- 3. Go to DHCP settings and setup the following:
- Start IP address: 192.168.200.100
- End IP adress: 192.168.200.199
- Default gateway: 192.168.200.1

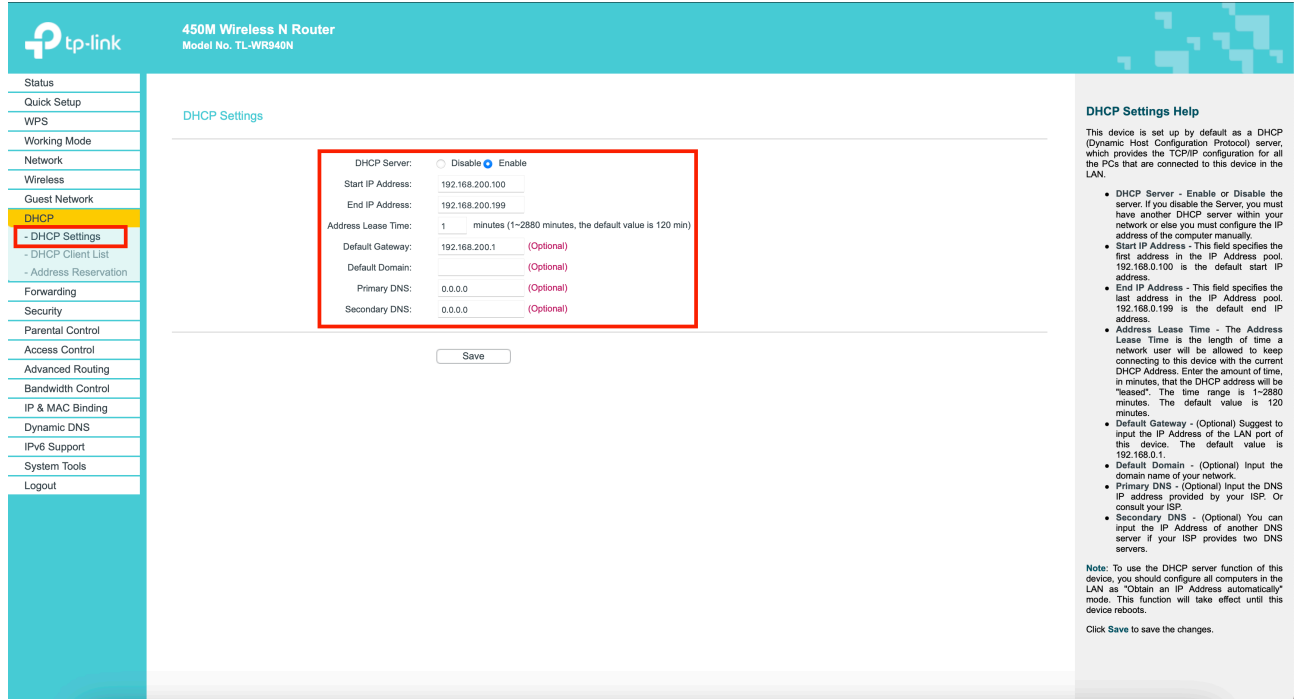

4. Don't forget to save settings and reboot your router!

You also can change the SSID of your WiFi network:

1. Go to Wireless settings and change the Wireless Network Name to any name your like

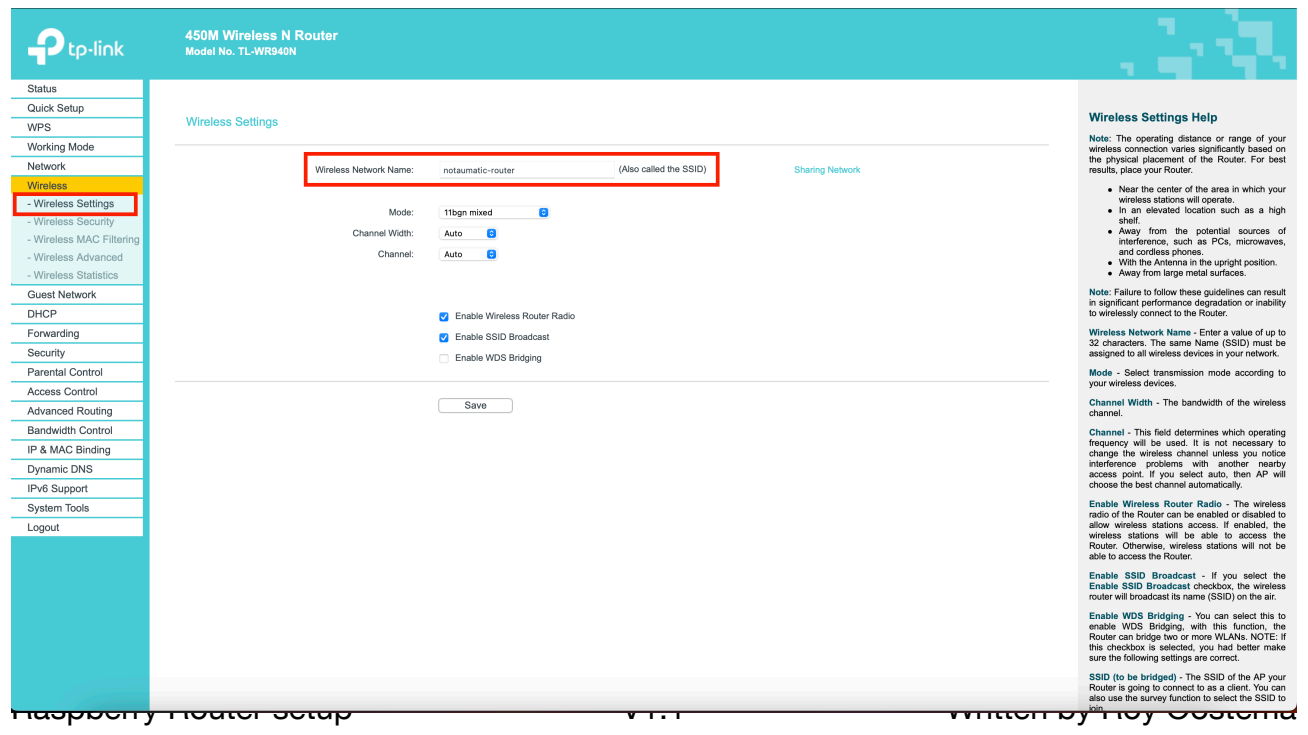

2. Go to Wireless security settings and change the Wireless password to whatever suits you.

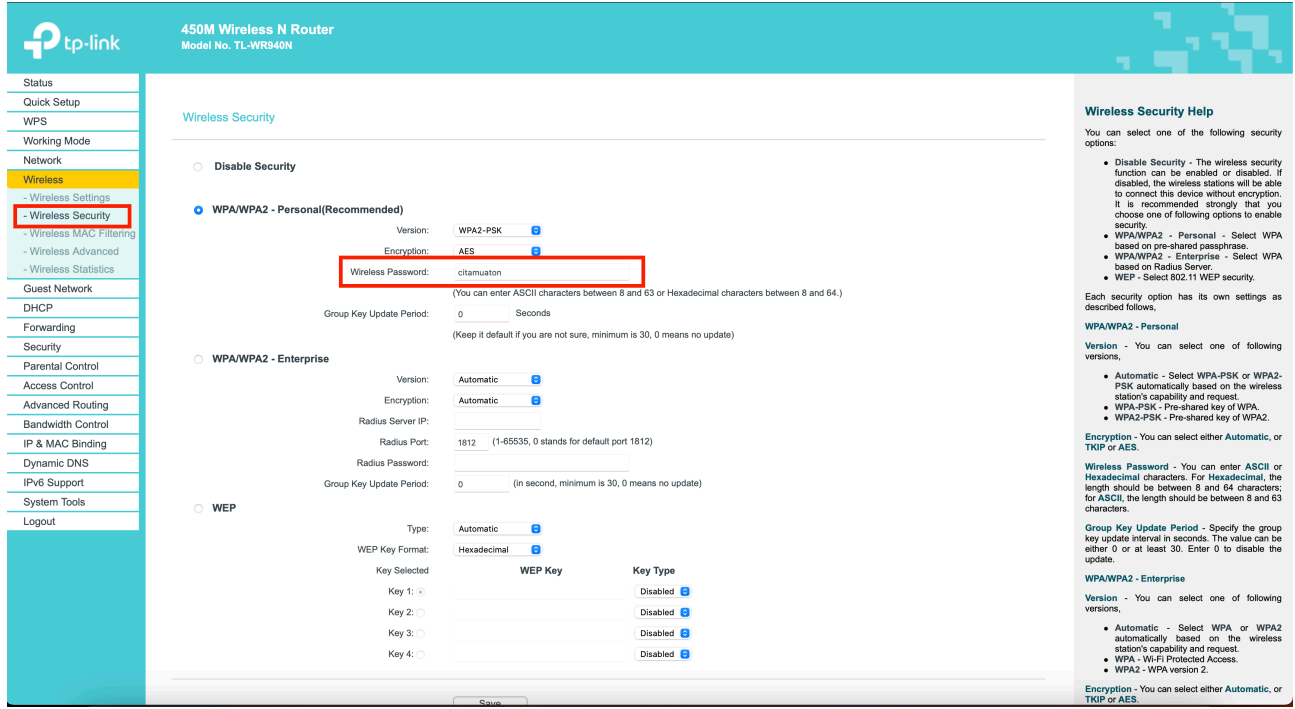

- 3. Save settings and reboot your router.
- 4. Disconnect the LAN cable on your laptop and put it in the LAN port on the Raspberry.
- 5. You now should have an working router to verify this:
- Connect your laptop to the WiFi network.
- If connected go to your browser and browse to: 192.168.200.200
- You should see your Notaumatic login screen.